## 法人インターネットバンキング

# 推奨環境と設定について

 新システムにおける法人インターネットバンキングの推奨環境は以下のとおり です。

推奨環境には、開発元のサポートが終了し、セキュリティ更新プログラム等の 提供が行われていないOSやブラウザは含まれません。

また、推奨環境については動作確認をしておりますが、パソコンの機種や設定 において多くの差異が存在します。そのため、IBシステムの動作等に不具合や 一部制約が生じる可能性があることから、完全な動作保証はできないことをご理 解お願いいたします。

なお、推奨環境対象外のOSやブラウザをご利用される場合は、お客様の責任 においてご使用いただくようお願いいたします。

1.推奨環境

以下の Windows パソコンのみでのご利用となり、スマートフォンやタブレッ トは推奨環境対象外です。

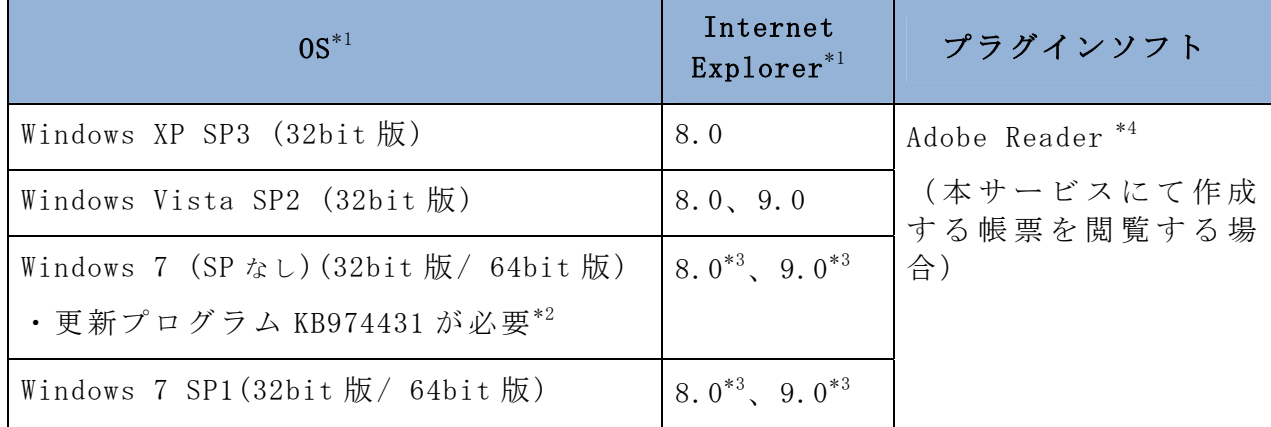

※ Internet Explorer は米国 Microsoft Corporation の米国およびその他の国 における登録商標または商標です。

【留意事項】

- \*1 セキュリティ上の脆弱性を防止するため、最新のセキュリティパッチの適 用、ウィルス対策ソフトの導入を必ず実施するようお願いします。
- \*2 Windows7 (SP なし)につきましては、更新プログラム KB974431 が必要で す。セキュリティ向上のため、Windows7 SP1 をご使用することをお薦め いたします。(KB974431 は含まれています。)

<sup>※</sup>Adobe Reader は Adobe Systems Incorporated(アドビシステムズ社)の商 標です。( Adobe Acrobat Reader は、 Adobe Reader と名称を変更しました。)

- \*3 電子証明書をご利用する場合は、Internet Explorer8.0/Internet Explorer9.0 の 64bit 版は、推奨環境対象外です。
- \*4 古いバージョンの場合、帳票を閲覧できない場合がありますので最新版に アップデートするようお願いします。
- \*5 Windows 8 は、動作確認ができていないため推奨環境対象外です。

#### 2.パソコンの設定概要

本サービスをご利用いただくには管理者/利用者共に、以下の設定が必要になります。

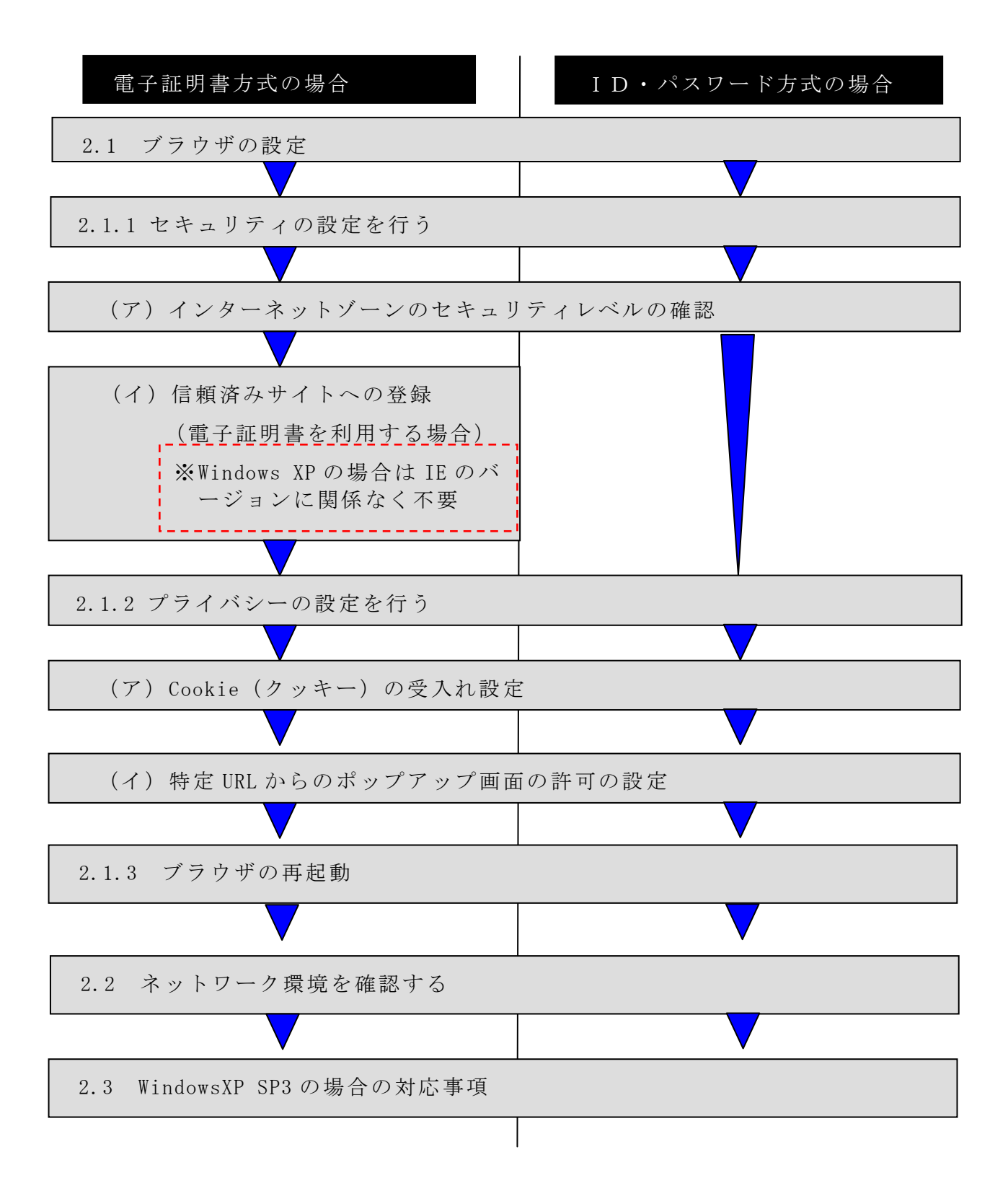

2.1 ブラウザの設定

IE8、IE9のブラウザにおいて、以下の手順でインターネットオプションを設 定します。

①Internet Explorer(ブラウザ)を起動します。

②Internet Explorer のメニューの【ツール】(または歯車マーク)をクリックし、 「インターネットオプション」を表示します。

2.1.1 セキュリティの設定を行う

セキュリティの設定として以下を確認します。

• インターネットゾーンのセキュリティレベルが「中高」(規定レベル)になって いること。

:信頼済みサイトへの登録(電子証明書を利用する場合) ※Windows Vista および Windows 7 をご利用の方が対象です。

(ア)インターネットゾーンのセキュリティレベルの確認

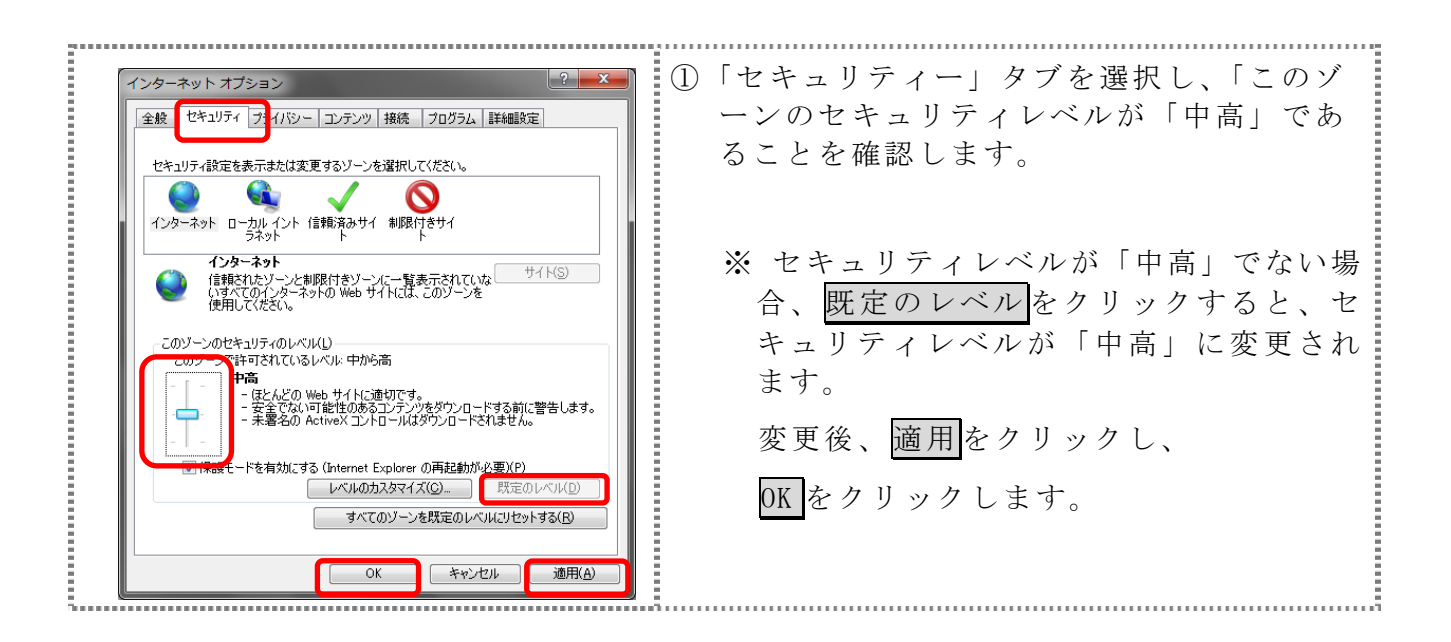

J.

..............................

(イ)信頼済みサイトへの登録(電子証明書を利用する場合)

Windows Vista および Windows 7 で<mark>電子証明書をご利用される場合、次のUR</mark> Lを信頼済みサイトへ登録してください。

なお、「信頼済みサイト」のセキュリティレベルは既定のレベルである「中」 に設定されている事をご確認ください。

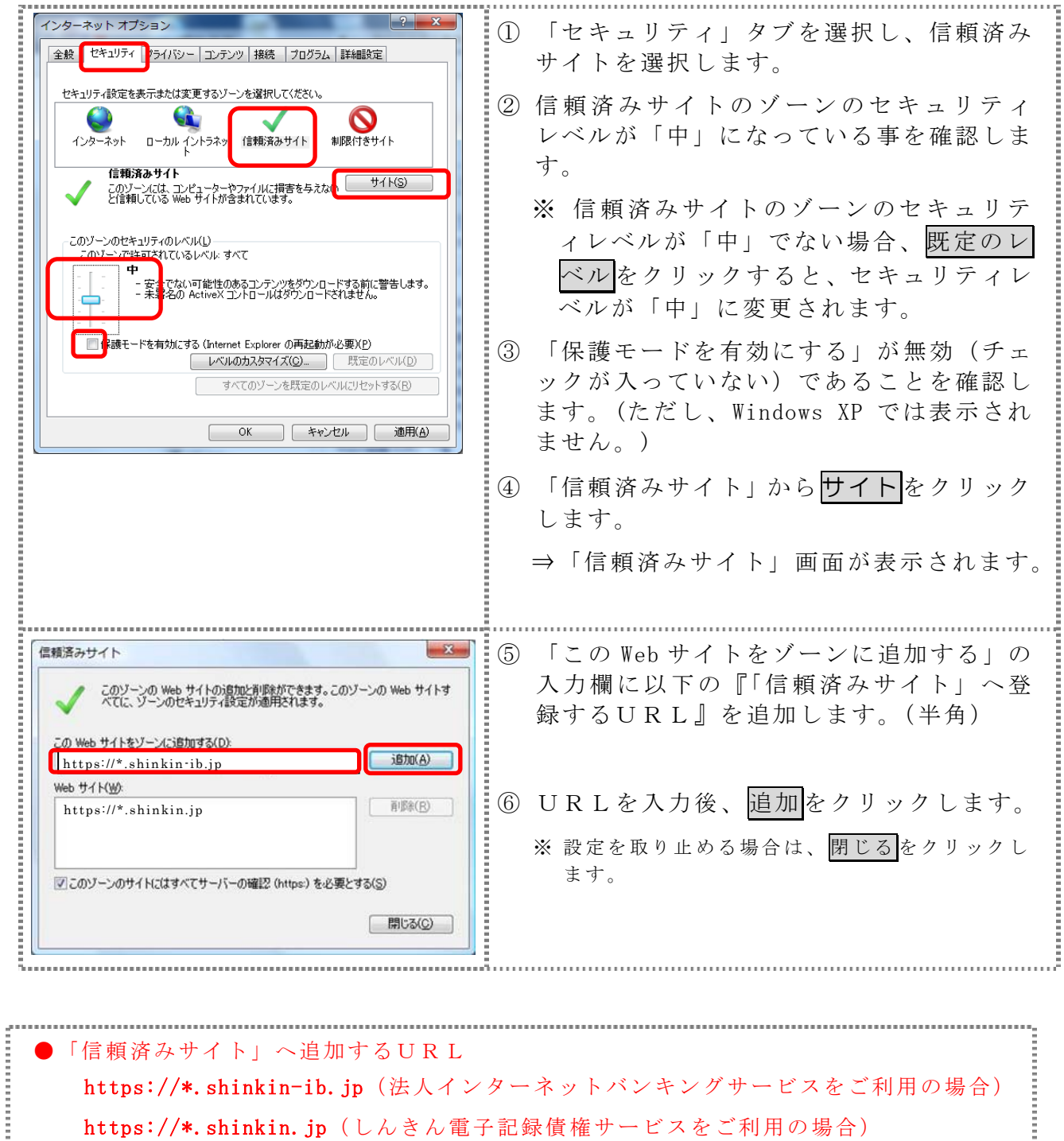

Řю

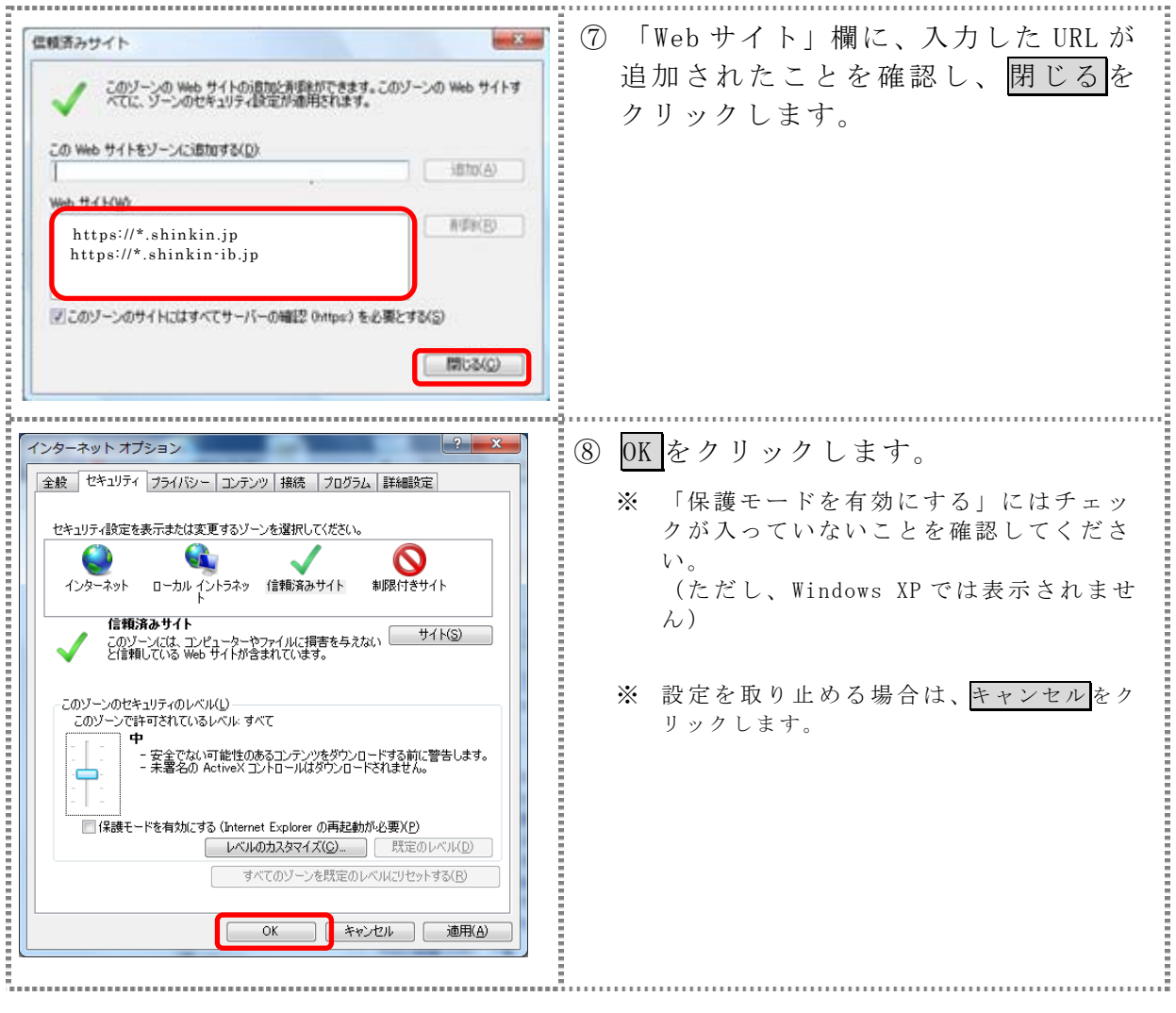

#### 2.1.2 プライバシーの設定を行う

プライバシーの設定として以下を確認します。

- ・Cookie(クッキー)の受入れ設定
- ・特定 URL からのポップアップ画面の許可の設定
- (ア)Cookie(クッキー)の受入れ設定

ブラウザの Cookie について、プライバシーレベルを「中‐高」以下(「すべて の Cookie をブロック」、「高」以外)にする必要があります。

なお、既定レベルは「中」です。

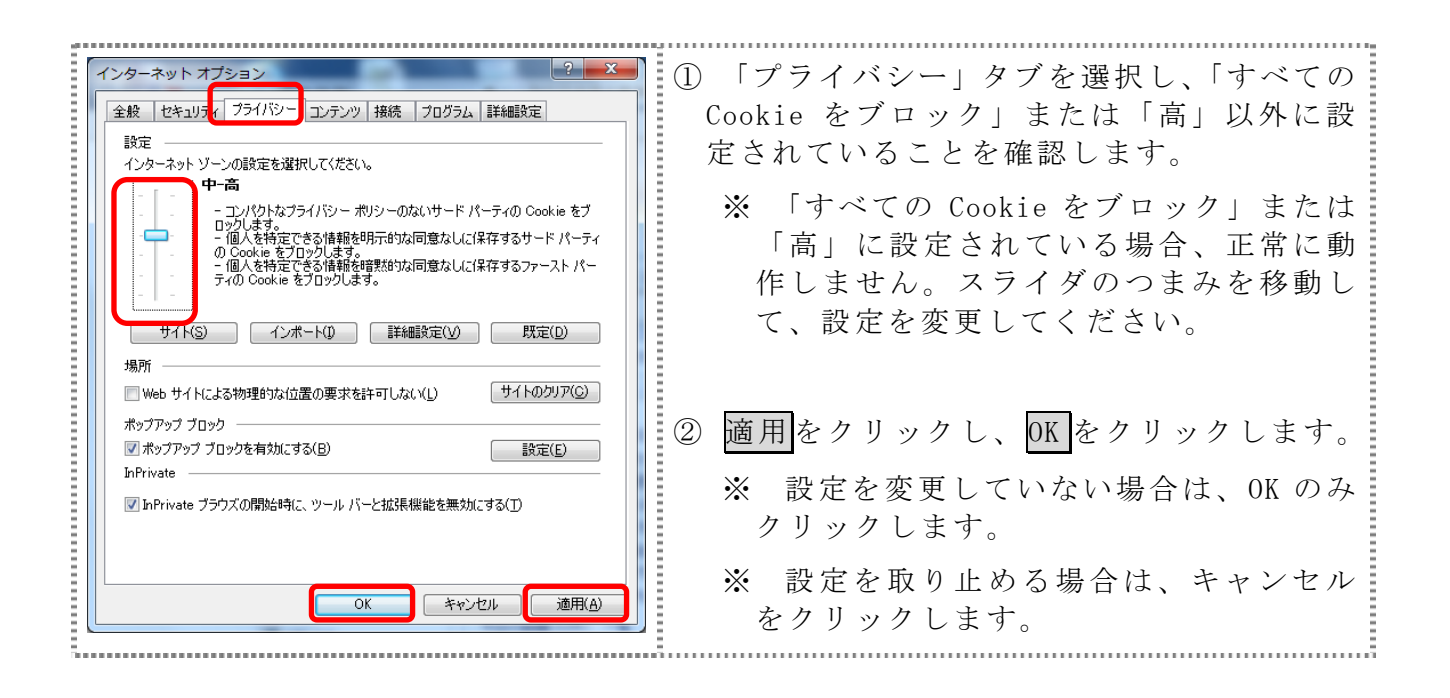

(イ)特定 URL からのポップアップ画面の許可の設定 ご利用になるパソコンについて、以下の設定を行ってください。

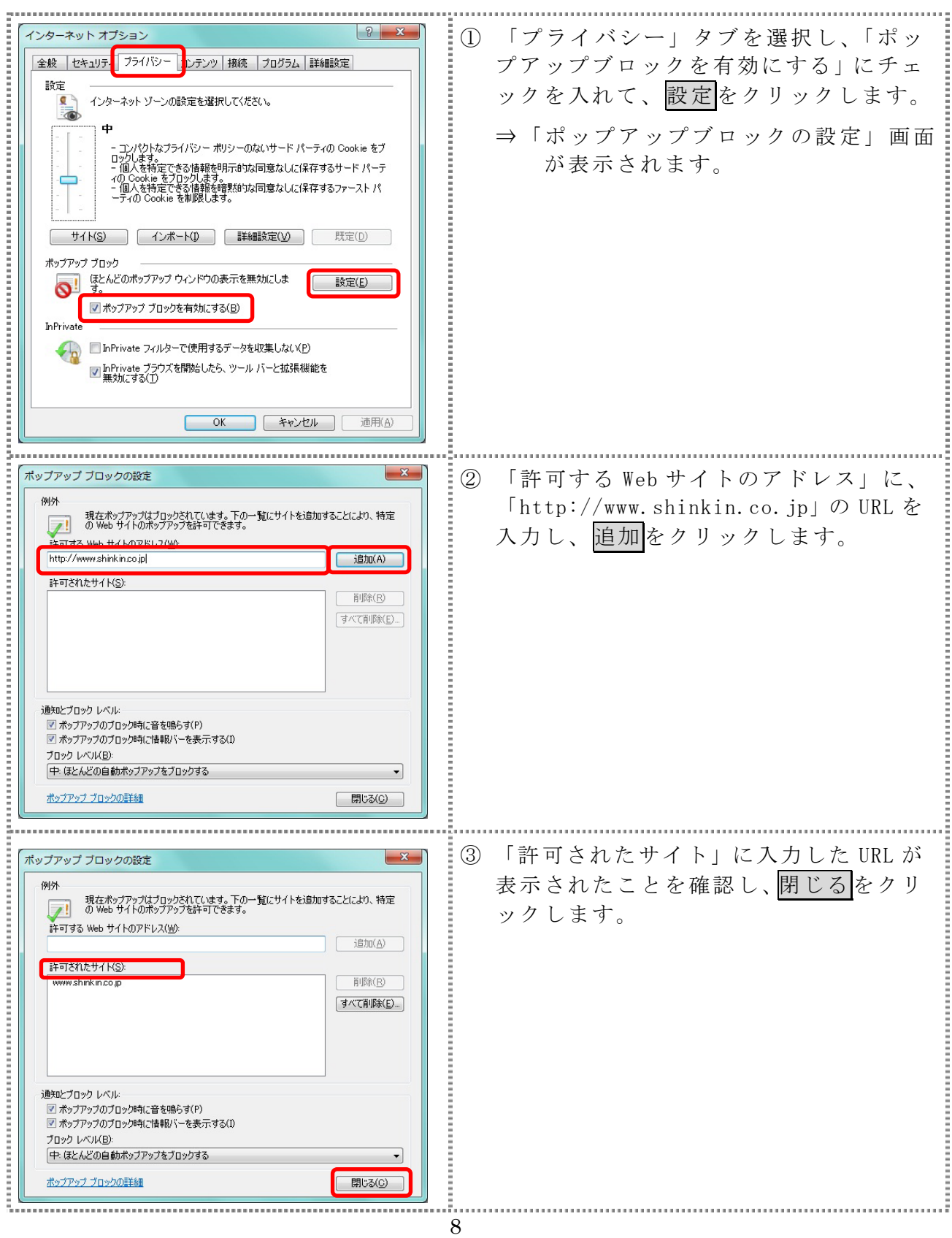

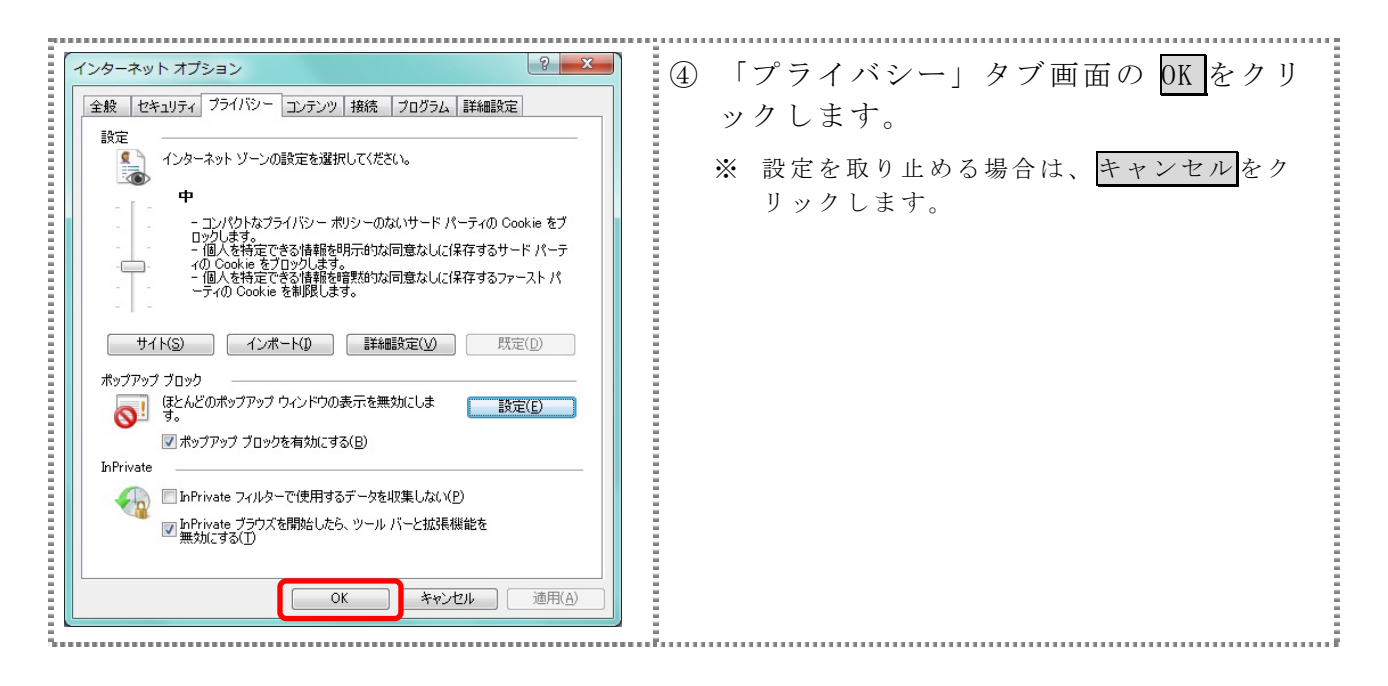

2.1.3 ブラウザの再起動

インターネットオプションの設定内容を反映するため、全てのブラウザを閉じてか ら再起動してください。

### 2.2 ネットワークの設定を確認する

信頼済みサイトへ登録した場合であってもログイン画面が表示されない等の不具合 が発生した場合は、お客様のネットワーク環境において、ブラウザで設定した信頼済 サイトがファイヤーウォール等でブロックされていないかご確認ください。

なお、ファイヤーウォールの設定詳細については、お客様のネットワーク管理者にご 確認ください。

### 2.3 Windows XP(SP3)の場合の対応事項

Windows XP(SP3)をご利用のお客様につきましては、上記設定の他に以下の確認/設 定をお願いします。

・信頼済みサイトに以下のURLが登録されていないこと https://\*.shinkin-ib.jp https://\*.shinkin.jp ・SmartScreen フィルター機能を有効にする設定

(ア) SmartScreen フィルター機能を有効にする設定 (IE8)

インターネットバンキングのログイン画面にアクセスした際に、ブラウザのア ドレスバーを緑色に表示するため、「SmartScreen フィルター機能」を有効にしま す。

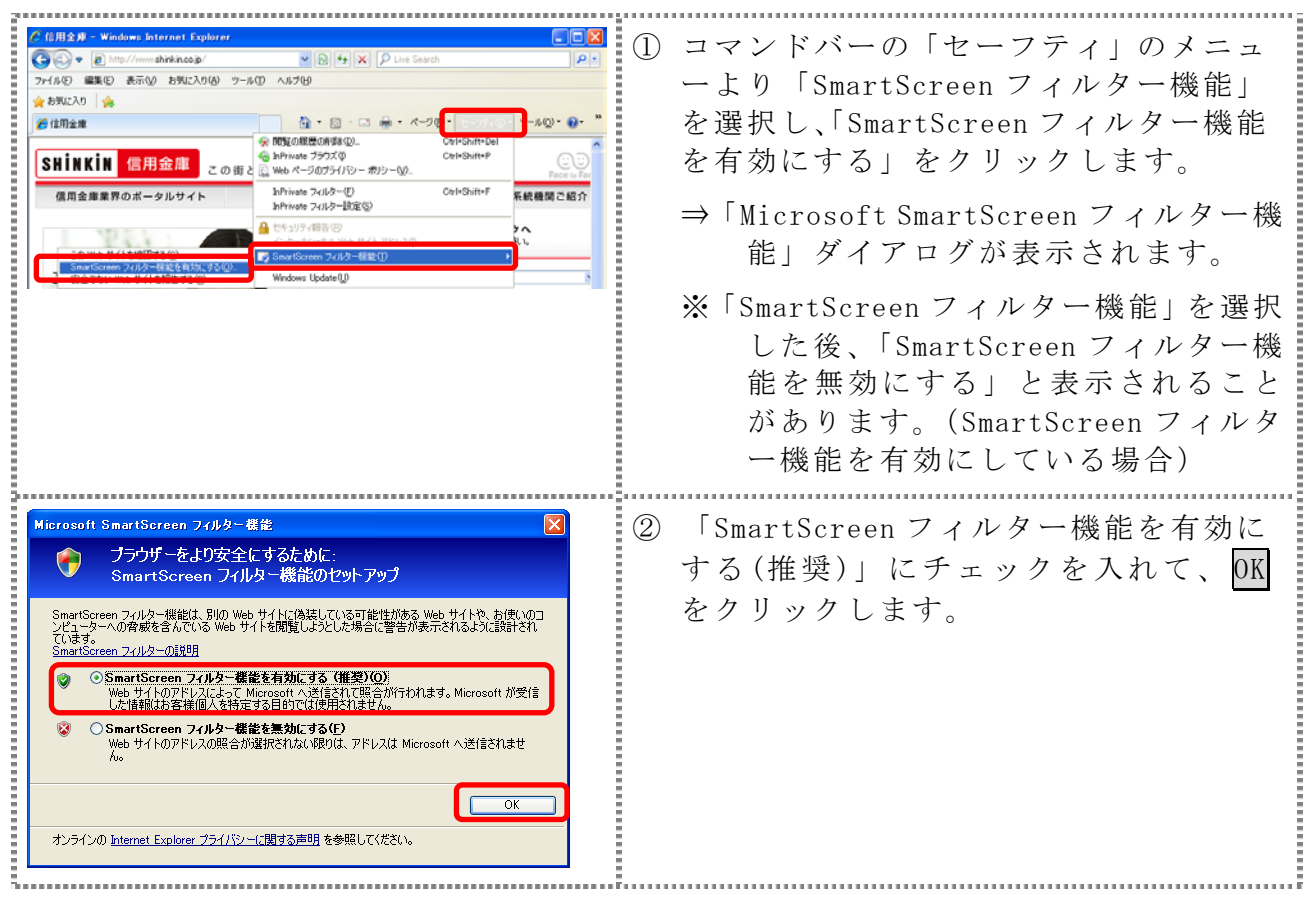

以 上